#### **Creating start lists**

Start lists of all types of (stadia) competitions are created via the menu item "Execution"→"Start lists". This can also be accessed by right-clicking in the schedule directly for the selected round. If you open the dialog through the menu, you need to select the event first. In the pull-down menu you will be shown all the events.

After choosing the right event/class combination, you can select (if necessary) the appropriate round.

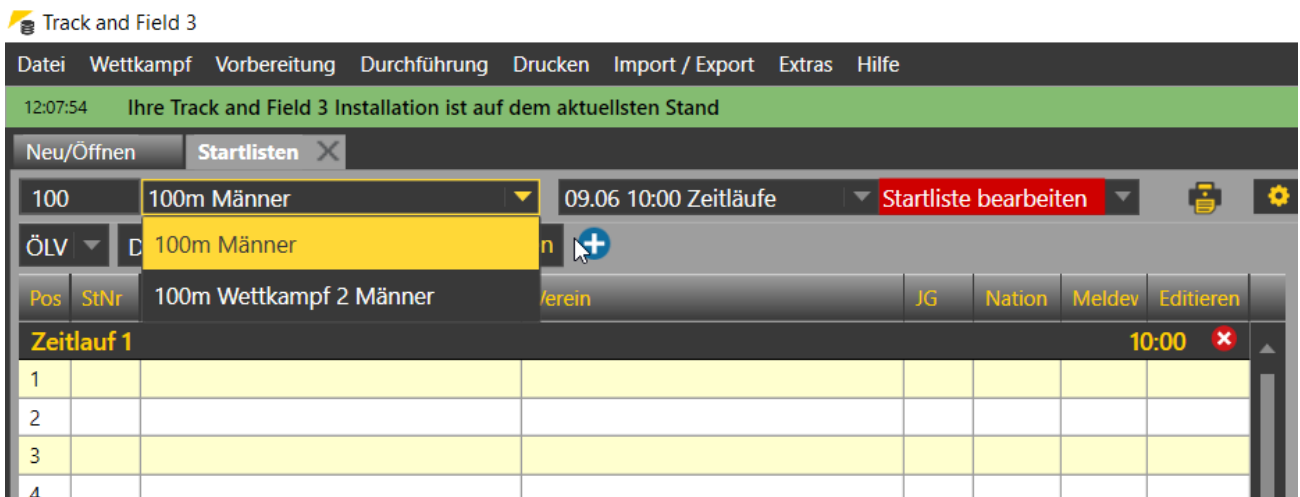

Next, you change the state of the round into "Editing Start List", and you are ready to go!

To be able to set a start list, you must first create (at least) one heat (for running events) or one group (for technical events).

If you work with the Registration Manager, or if you want to set a heat for a round other than the first one, the athletes will already have a check mark for presence - and TAF will automatically create a number of heats suitable for the number of starters per heat (group) and the number of athletes present.

By clicking on the "+" you can add another heat (group).

For each heat you can set a name and an exact start time by clicking in the name or start time given by the system and changing them.

The system does not check if the heats are performed before the first heat of the next discipline. However, you have the possibility to print out a schedule in which the individual heats / groups are listed - and then you have an overview of whether the planned sequence still fits or if the times have to be corrected.

Part 5: Start lists

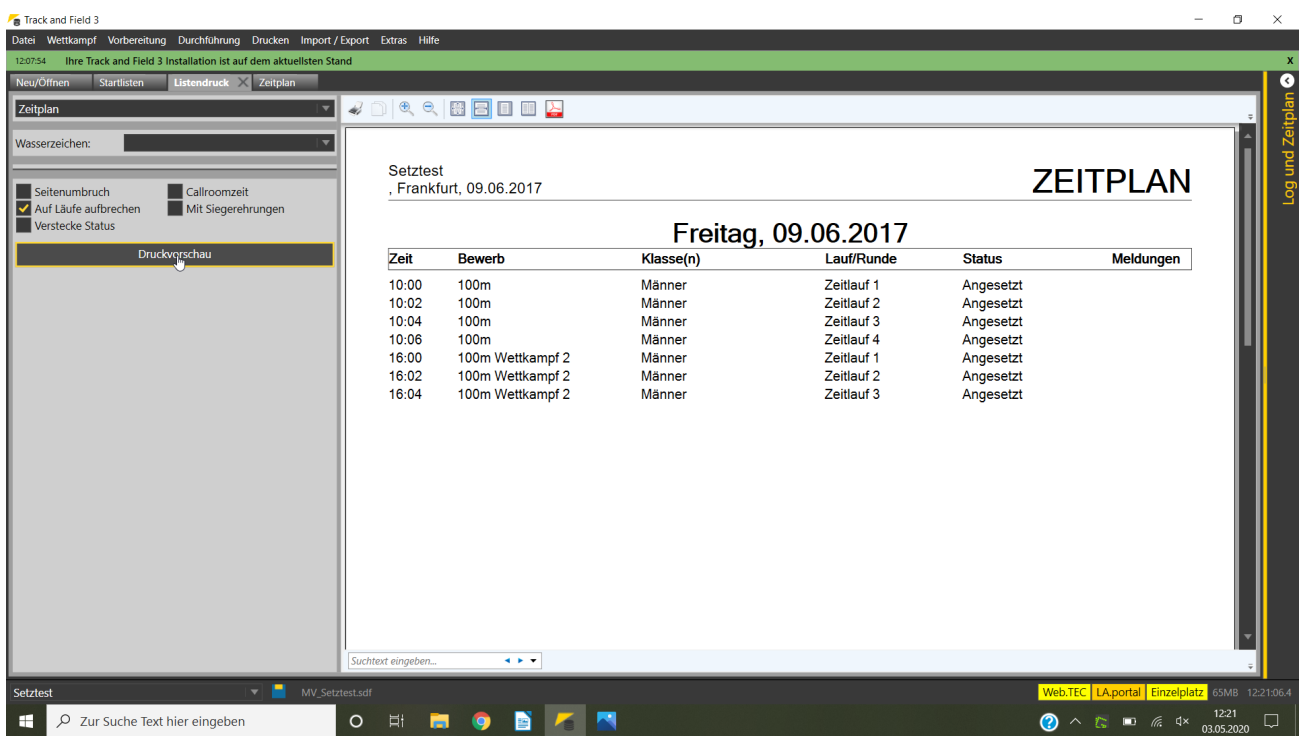

Please note that if "split heats" is checked, only the rounds for which heats / groups have already been created will be displayed in the schedule.

Once the heats / groups are created, the athletes can be distributed to them.

There are 3 different ways how you can fill the start list of the heats on the left side with athletes from the right side:

- by hand by drag and drop using the mouse
- by entering the bib
- automatic

The variant with the mouse is actually only useful for small fields of competitors or for corrections. Click on the athlete on the right, keep the mouse clicked and drag the athlete to the left to the corresponding start position.

If you already have a lane draw, you can select the first line to be used on the left. Then enter the numbers consecutively on the right-hand side, followed by an "Enter". The system will check if the athlete with the corresponding bib number is also registered for this event. If not, you will be asked if you really want to put the athlete on the start list.

### Part 5: Start lists

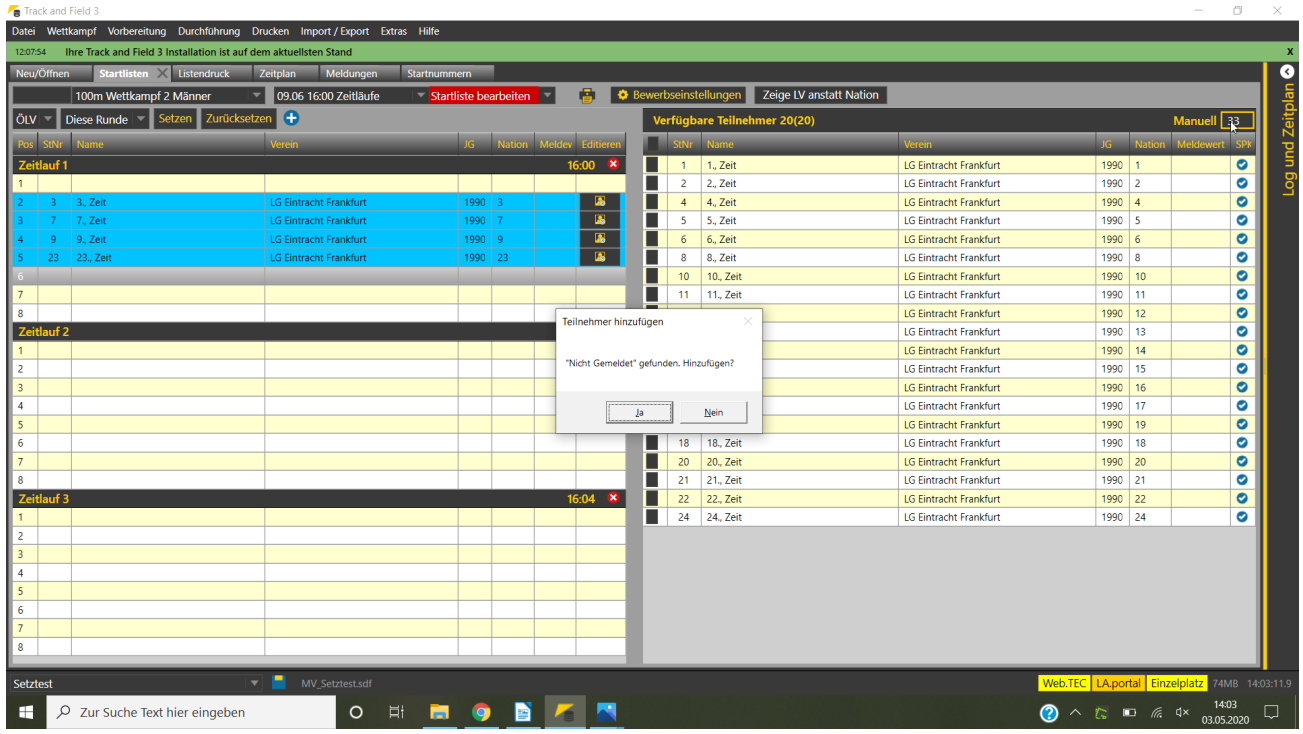

For technical events and for the further rounds in running events the automatic setting is useful. If there are also comparable times for all athletes, you can also set the heats by automatic.

When using the automatic, you have the possibility to use different seeding schemes. For technical competitions, the seeding is usually random, but you can also select "by value" (which means the SB or entry value) in ascending or descending order.

Actually, "IAAF" should always be used for heats.

In the first round, the runners are then distributed to the heats by zigzag method and then drawn to the lanes in the heats.

In all further rounds the allocation is then done in a staggered procedure.

First, the athletes are ranked according to the results of the preliminary round. If the qualification was exclusively by time, the athletes are ranked here only according to their times. If the qualification was based on rank (and possibly time), the athletes are sorted in descending order within their ranks according to performance. At the end of the list you will find the runners who advanced by time. I.e. it can happen that a faster athlete is further down in the list because he is only qualified by time.

Again, the athletes are now distributed to the individual heats by a zigzag procedure and then assigned to "lot pots" there.

The 4 athletes furthest up the qualifying list will be placed in the lottery pot for lanes 3,4,5 and 6, the next two will be placed in the lottery pot for lanes 7 and 8 and the two lowest placed will be placed in the pot for lanes 1 and 2.

For events held on a facility with 6 lanes, this procedure applies analogously. It is not applicable to facilities with less than 6 lanes - the IAAF does not provide for this. Also in other situations, the automatic system may not be applicable. For example, when double lanes are to be used in the 800m race.

As mentioned above, athletes with an "n.a." in a previous event will not be considered when using the automatic system!

On the left side, athletes from the same club who are placed directly next to or behind each other are highlighted in blue. The athlete can then be dragged to another position with the mouse.

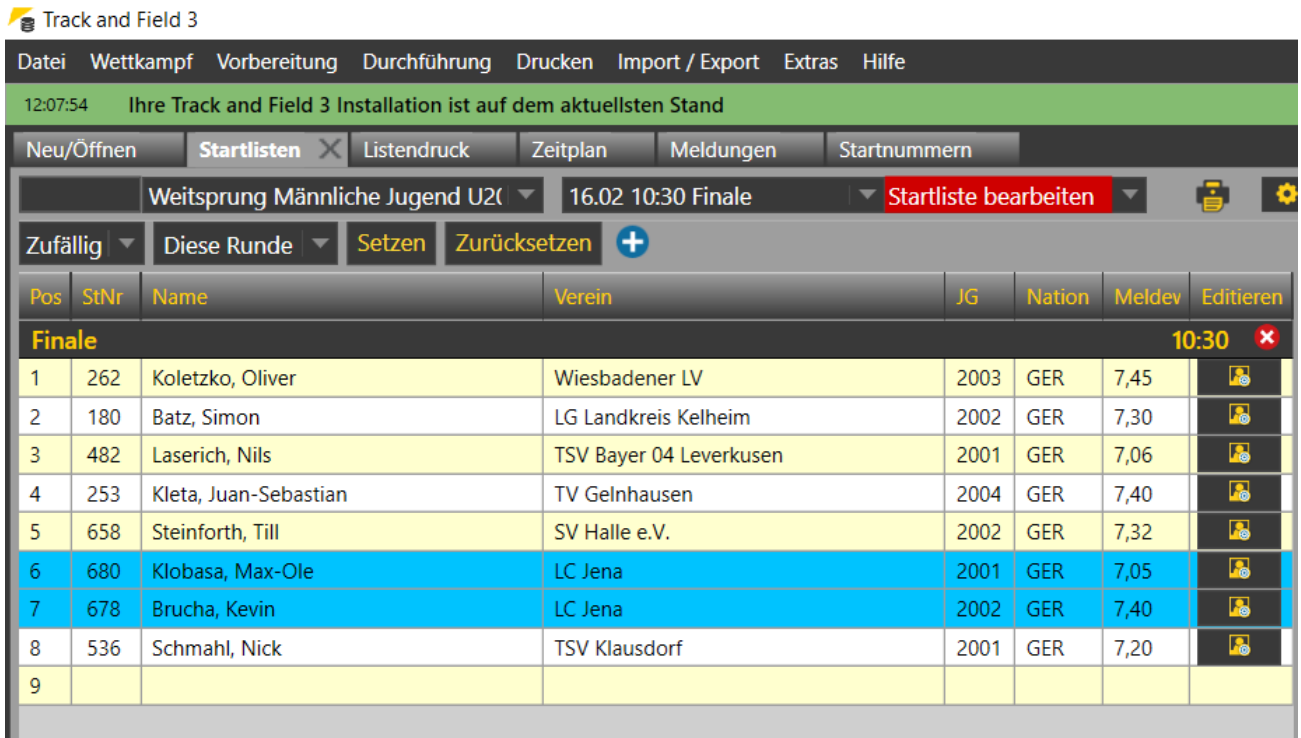

Once all athletes have been distributed to the heats/groups, you can print the start list or the competition protocol. Since a protocol list is required for most competitions (at least in Germany), it is preset when you click on the "Print" symbol. If you also want a start list (e.g. for the notice board or the announcers), you have to select it in the list selection.

The moment you call up the print dialogue, the round status is changed to "Start list set" - and with this status change the set list is then also transmitted to the server and from there to all connected clients. This also applies to a possibly activated live result transmission to LAPortal.

If you have now checked the list and want to publish it, give it the status "Start list official". This is obligatory when using the external client applications (Timing or Technical Client), otherwise the competitions / rounds will not be displayed there.

# **Relays**

When setting a start list for a relay event, proceed in exactly the same way as for an individual event.

After distributing the relays to the individual lanes, you still have to check the relay line-up and correct it if necessary.

To do this, click on the name of the relay team or club on the left-hand side and then edit the order as you can do in the registration dialogue for the relays.

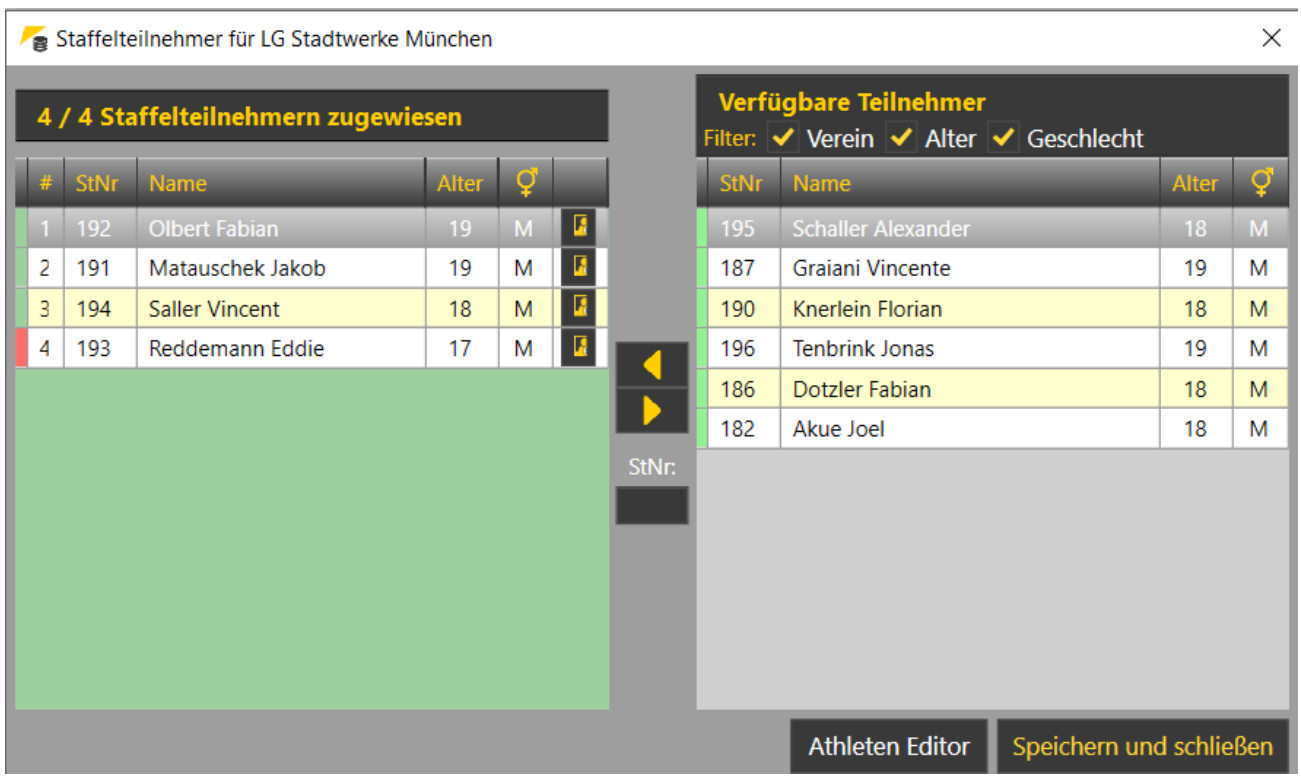

## **Preparation of the start lists for all competitions – at once**

When using the automatic system, you also have the possibility to create the start lists for all heat or technical competitions in one go.

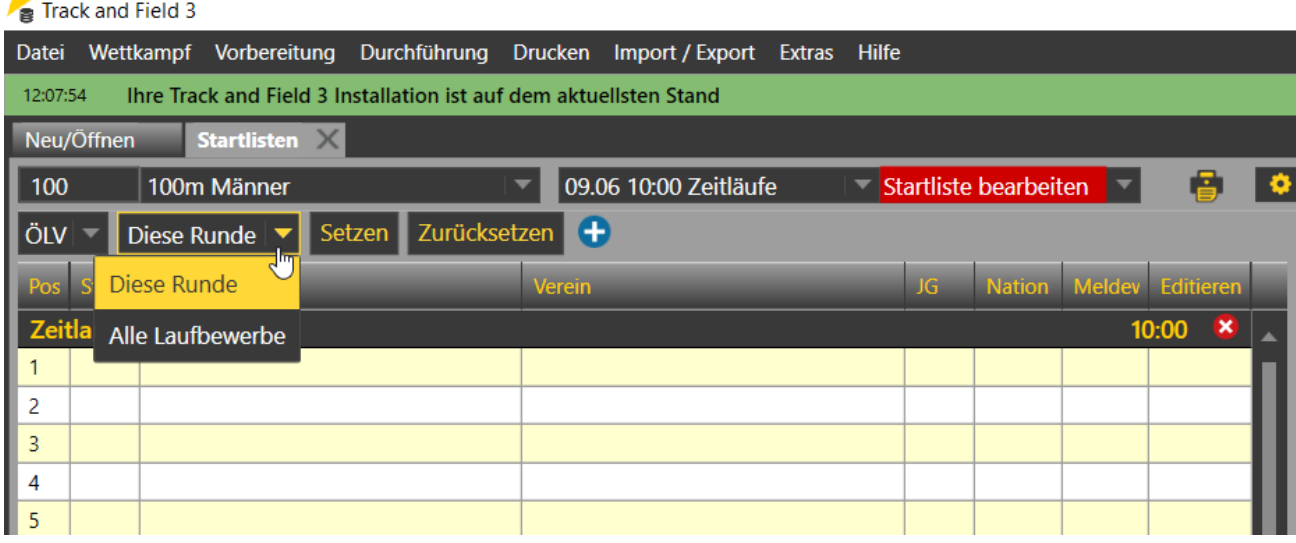

Instead of "This round" select "All running competitions" or "All technical competitions".

Especially for competitions without registration cards for the technical competitions, this is an easy way to create the start lists in advance.

It makes sense to use "Random" as the seeding method...